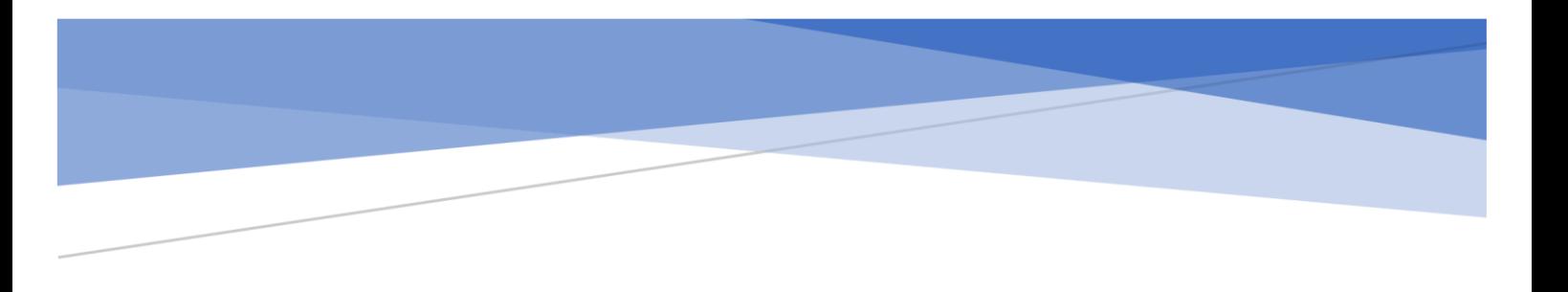

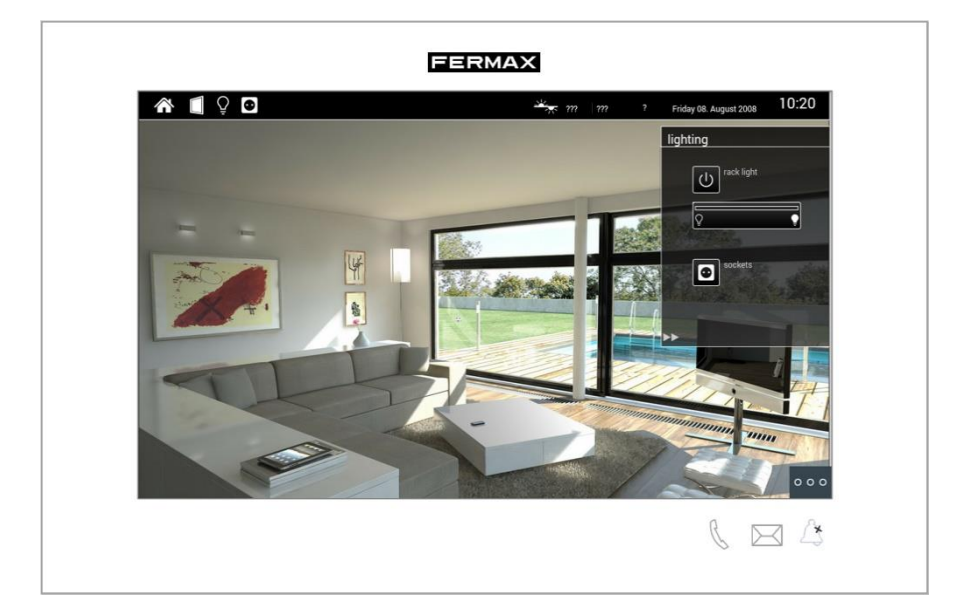

# CASE STUDY

# MEET/BAB-TEC EIBPORT Integration

Description

**This document describes how to configure a MEET monitor to integrate it with a BAB-TEC EIBPORT gateway**

# **TABLE OF CONTENTS**

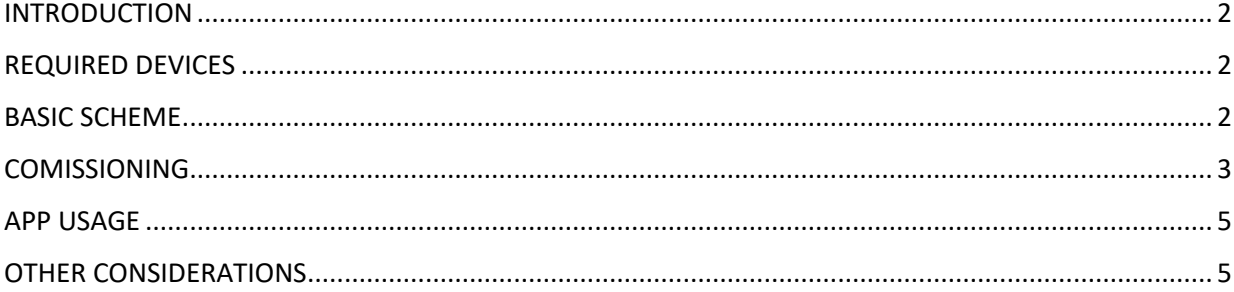

# <span id="page-2-0"></span>INTRODUCTION

The following document explains how to integrate MEET Door Entry System and KNX system, using a eibPort V3 KNX-TP. Once the integration is done, control of KNX system via MEET monitor will be possible using an APP installed in the monitor.

Described steps apply to Building projects. Its main objective is to ensure the initial operation of different devices and systems, without requiring an already existing internet connection -and an installed router- , as well as avoiding additional visits from our side to finish the commissioning.

In the case of a single-family installation, the Integration Router will not be necessary.

# <span id="page-2-1"></span>REQUIRED DEVICES

Per apartment:

- Ref. 14831 / WIT 10'' Monitor. It is also possible to use ref.14721/WIT 7" monitor in case of villa.
- Ref. 95411 / NEO/WIT connector monitor
- Ref. 7668 / MEET-HA integration router
- eibPort V3 KNX-TP gateway

# <span id="page-2-2"></span>BASIC SCHEME

Apartment 1 without an internet connection

Apartment 2 with an internet connection

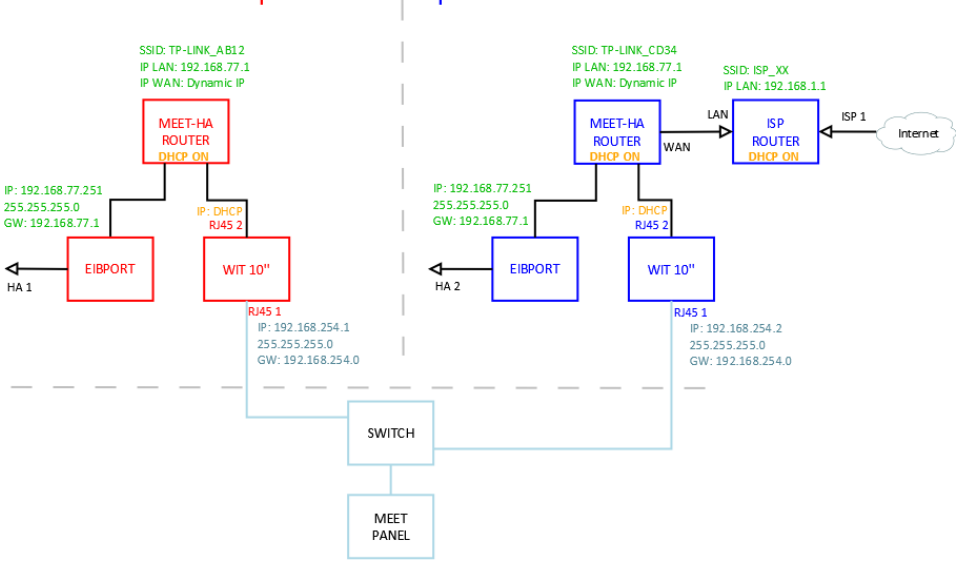

#### Apartment 1 Apartment 2

# <span id="page-3-0"></span>**COMISSIONING**

#### **Resume**

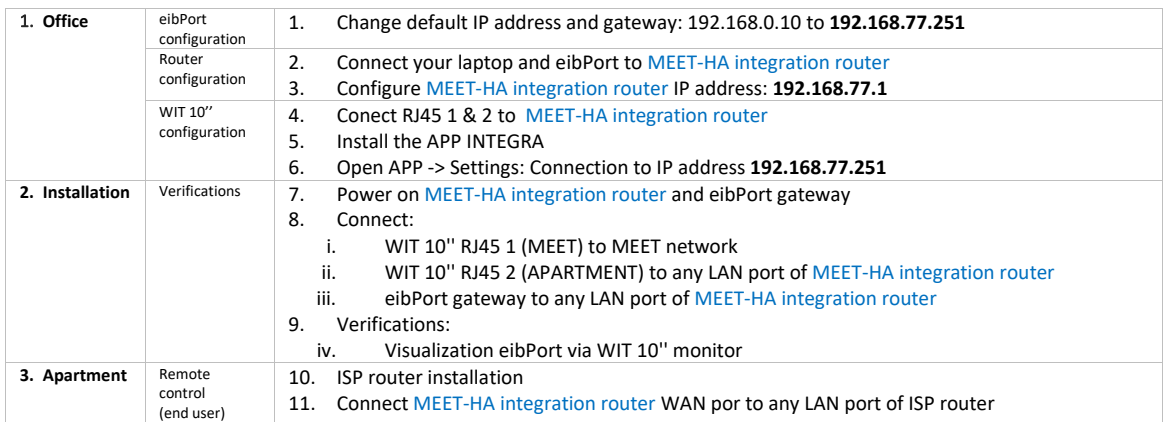

#### Office tasks are described below.

*NOTE: Described IP address changes (eibPort & MEET-HA integration router) serves the only purpose of creating a network (192.168.77.x) which doesn't match the default IP address of the router installed by the ISP (generally 192.168.0.x or 1.x).*

Network Configuration

 $\times$ 

Aceptar Cancelar

#### **1. eibPort gateway configuration**

Connect the eibPort to MEET-HA router.

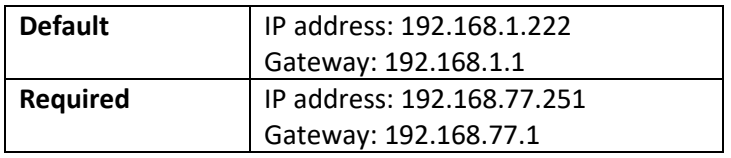

#### Please see Bab-tec DiscoveryTool: [Enlace](https://bab-technologie.com/service/downloads/?lang=en)

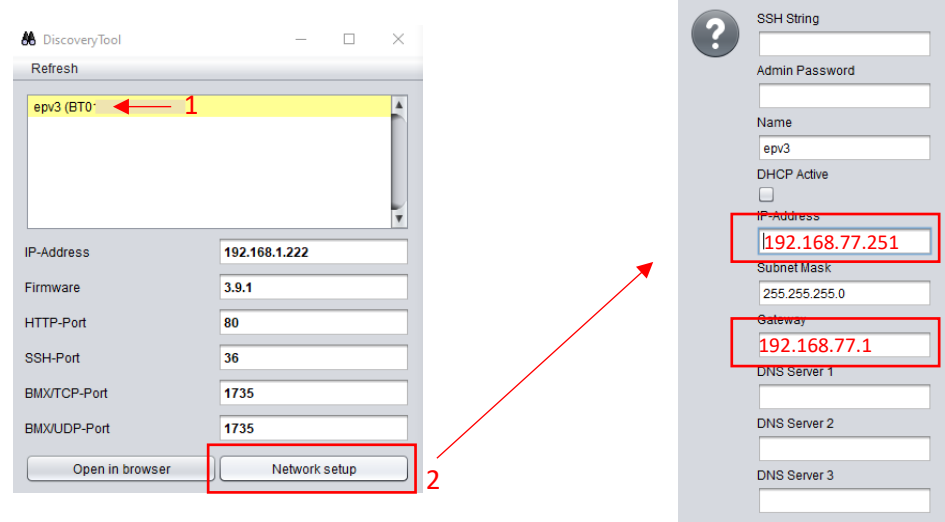

Save changes. The device will reboot with the new settings.

#### **2. MEET-HA Integration router configuration**

- i. Connect your laptop to MEET-HA router
- ii. Open the following link using any web browser [http://192.168.1.1](http://192.168.1.1/) User: admin; Password: admin
- iii. Network > WAN > Confirm WAN connection type is set to "Dynamic IP"

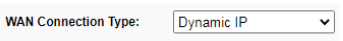

iv. Network > LAN > Change router IP address to 192.168.77.1 and save changes

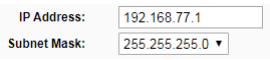

HA-MEET router will reboot.

#### **3. WIT 10'' monitor configuration**

Prerequisites:

- RJ45 (MEET) connected to MEET network (or temporarily to MEET-HA router)
- RJ45 (APARTMENT) connected to any LAN port of MEET-HA router
- i. Download INTEGRA app: [Link](https://www.fermax.com/dam/meetdocs/integra_a10.rar)
- ii. Open MEET System Upgrade Tool, select INTEGRA APP (1) and adjust MEET monitor IP address range (2) to search for any MEET monitor with an IP address assigned automatically via DHCP: 192.168.77.100-105.

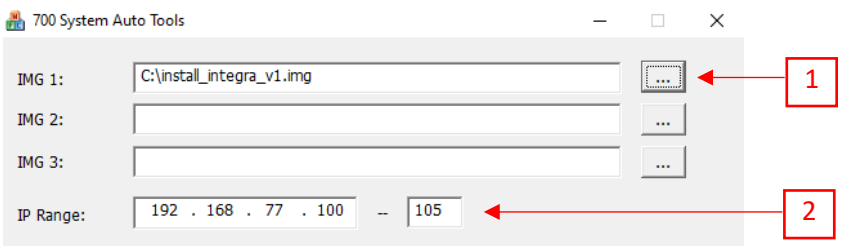

iii. Press "Start" to begin APP installation.

Once the monitor is detected, the APP will be installed, and the monitor will reboot.

iv. Monitor > Go to "Installer" menu and press "APPLICATIONS" button

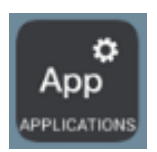

v. Choose "INTEGRA" app, assign it an icon and saves changes.

INTEGRA APP will show in Main menu.

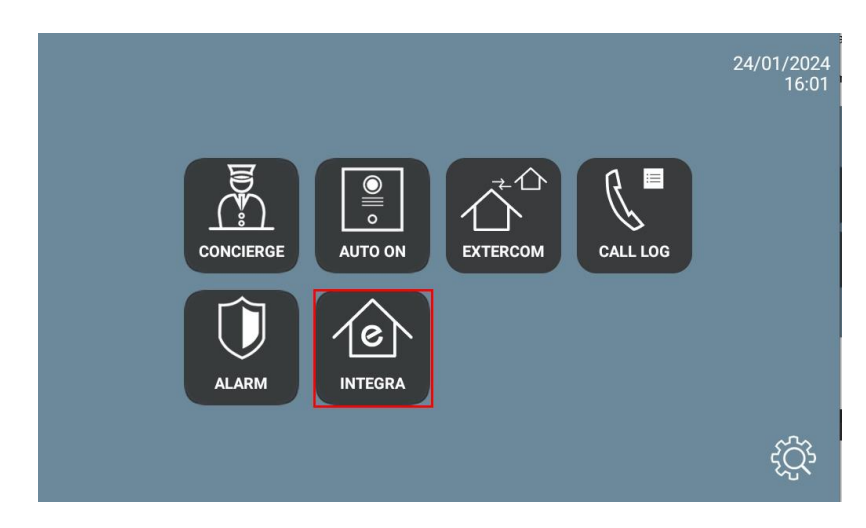

### <span id="page-5-0"></span>APP USAGE

Open the APP and write the URL of the HA device:

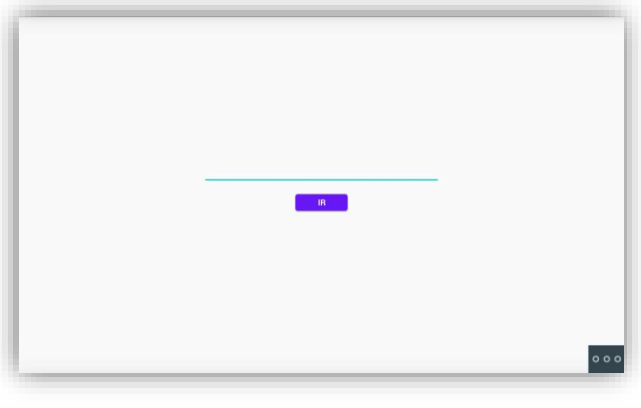

![](_page_5_Picture_75.jpeg)

Press "GO". The visualization will be shown.

In case of needing to modify the URL, please press  $\frac{\circ \circ \circ}{\circ}$  and then  $\blacktriangleleft$ . Click on the top left, bottom left and top right corner (a confirmation rectangle should be displayed each time) and you can now change the URL.

# <span id="page-5-1"></span>OTHER CONSIDERATIONS

FW monitor WIT: V03.50

APP Integra v1.1

FW eibPort+: [3.9.1](https://bab-technologie.com/service/downloads/?lang=en)